# **Access <sup>2007</sup> Fiche-outil n° 02**

Auteur : Cl. TERRIER R-FOA7

**Gestion des tables, requêtes, états et formulaire**

page 4

# **1. CREER / OUVRIR /QUITTER UNE BASE DE DONNEES**

- **Créer une base de données**
- Cliquer le bouton **Office**
- Cliquer l'option : **Nouveau**
- Saisir le nom de la base de données
- Cliquer le bouton : **Parcourir** et sélectionner l'unité puis le dossier destination
- Cliquer : **Créer**

## **Ouvrir une base de données**

- Cliquer le bouton **Office**
- Cliquer la base dans la liste affichée à droite

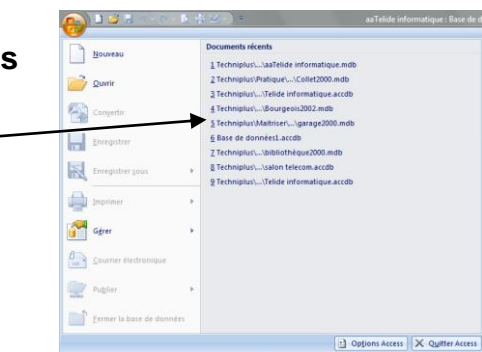

Base de données vide

Nom de fichier : Base de do

C:\Users\Claude\Do

Créer

Créez une base de données Microsoft Office Access qui ne comprend pas de données ou d'obiets existants

Annuler

- Ou
- Cliquer l'option : **Ouvrir**

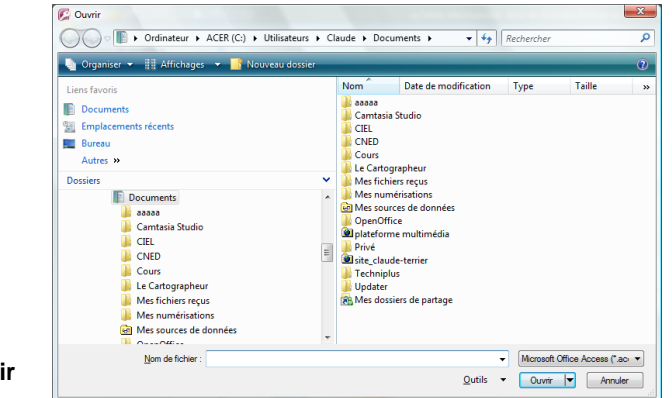

- Sélectionner l'unité, le dossier puis la base de donnés
- Cliquer le bouton : **Ouvrir**
	- **Quitter une base de données**
- Cliquer la case fermeture  $\mathbb{X}$  de la fenêtre de gestion

# **2. GESTION DES** *TABLES, REQUETES, FORMULAIRES, ETATS*

# **Copier un élément**

- Fermer l'élément à copier (table, requête, formulaire ou état)
- Cliquer-droit l'élément à copier (table, requête, formulaire ou état) dans le volet de navigation – **Copier**
- Cliquer-droit le volet de navigation **Coller**
- Saisir le nom à attribuer à l'élément copié
- Cliquer : **OK** ou **[Entrée]**
	- **Ouvrir un élément**
- Double-clic sur l'élément à ouvrir dans le volet de navigation
- **Fermer un élément**
- Cliquer la case fermeture x de l'élément
- **Changer d'élément actif**
- Cliquer l'onglet de l'élément à mettre en premier plan

1 Sociétés Harticles de Salariés Requête El Formulaire salariés El formulaire sociétés

## **Renommer un élément**

- Fermer l'élément à renommer
- Cliquer-droit l'élément à renommer **Renommer**
- Effacer l'ancien nom à l'aide des touches **[Suppr]** ou **[<-]**
- Saisir le nouveau nom à attribuer à la table
- **[Entrée]**

## **Supprimer un élément**

- Fermer l'élément à supprimer
- Cliquer l'élément à supprimer dans le volet de navigation **[Suppr]**
- Cliquer : **Oui** dans la fenêtre de confirmation

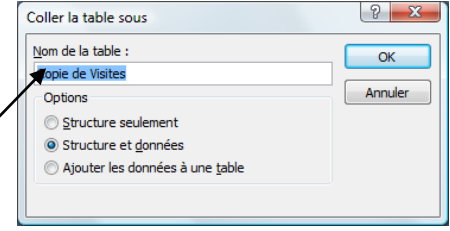

謂 **Visites**